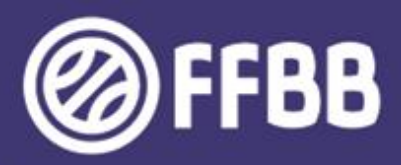

# **ECOLES D'ARBITRAGE**

## **GUIDE FBI**

**DECLARER SON ECOLE D'ARBITRAGE** SUIVRE SES OFFICIELS EN FORMATION **PACTE DES OFFICIELS** 

**VERSION VI** 

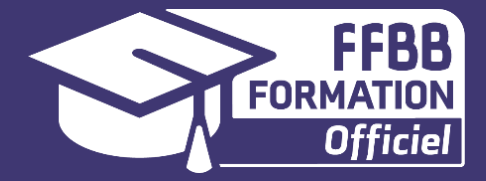

<span id="page-1-0"></span>La FFBB est très sensible à ce que les Clubs permettent à leurs licenciés de débuter les fonctions d'Arbitre et d'Officiel de Table de Marque (OTM) au sein de leurs écoles d'arbitrage.

La partie administrative de l'encadrement de ces Officiels Club est gérée par les clubs quasiment intégralement via FBI V2 (France Basket Information).

Ce guide FBI des écoles d'arbitrage a pour objectif d'aider les clubs à renseigner dans FBI l'activité des officiels dans leur école.

### Il aborde :

- Les modalités de connexion à FBI.
- Les modalités de déclaration annuelle de son Ecole d'Arbitrage
- La demande de validation au niveau 2 d'une Ecole d'arbitrage
- Les modalités de déclaration d'un Officiel Club en Formation
- Les modalités de saisie de l'attestation de fin de formation d'un Officiel Club en Formation
- Les modalités de [d'enregistrement](#page-1-0) des Officiels Club sur une rencontre
- Suivre l'évolution de l'activité des officiels du club
- Les engagements des clubs, arbitres et structures dans le cadre du nouveau pacte des officiels 2024

**[Préambule](#page-1-0)**

<span id="page-2-0"></span>**[Le Club, ses Officiels Clubs et le pacte officiel 2024](#page-3-0)**

**[Se connecter à FBI](#page-3-0)**

**[Déclarer annuellement son Ecole d'Arbitrage sur FBI](#page-5-0)**

**[Demander la validation au Niveau 2 d'une Ecole d'Arbitrage](#page-7-0)**

**[Déclarer sur FBI ses Officiels Club en Formation](#page-3-0)**

**[Saisir l'attestation de fin de formation d'un Officiel Club en Formation](#page-3-0)**

**[Enregistrer sur FBI les Officiels Club d'une rencontre](#page-8-0)**

**[Suivre l'évolution de l'activité des ses Officiels](#page-22-0)**

**[Le pacte officiels 2024](#page-22-0)**

*Cliquer sur le pavé souhaité pour accéder directement au chapitre désiré.. Cliquer sur « SOMMAIRE » en bas de page pour revenir à cette page.*

### **LE CLUB, SES OFFICIELS CLUB ET LE PACTE DES OFFICIELS**

<span id="page-3-0"></span>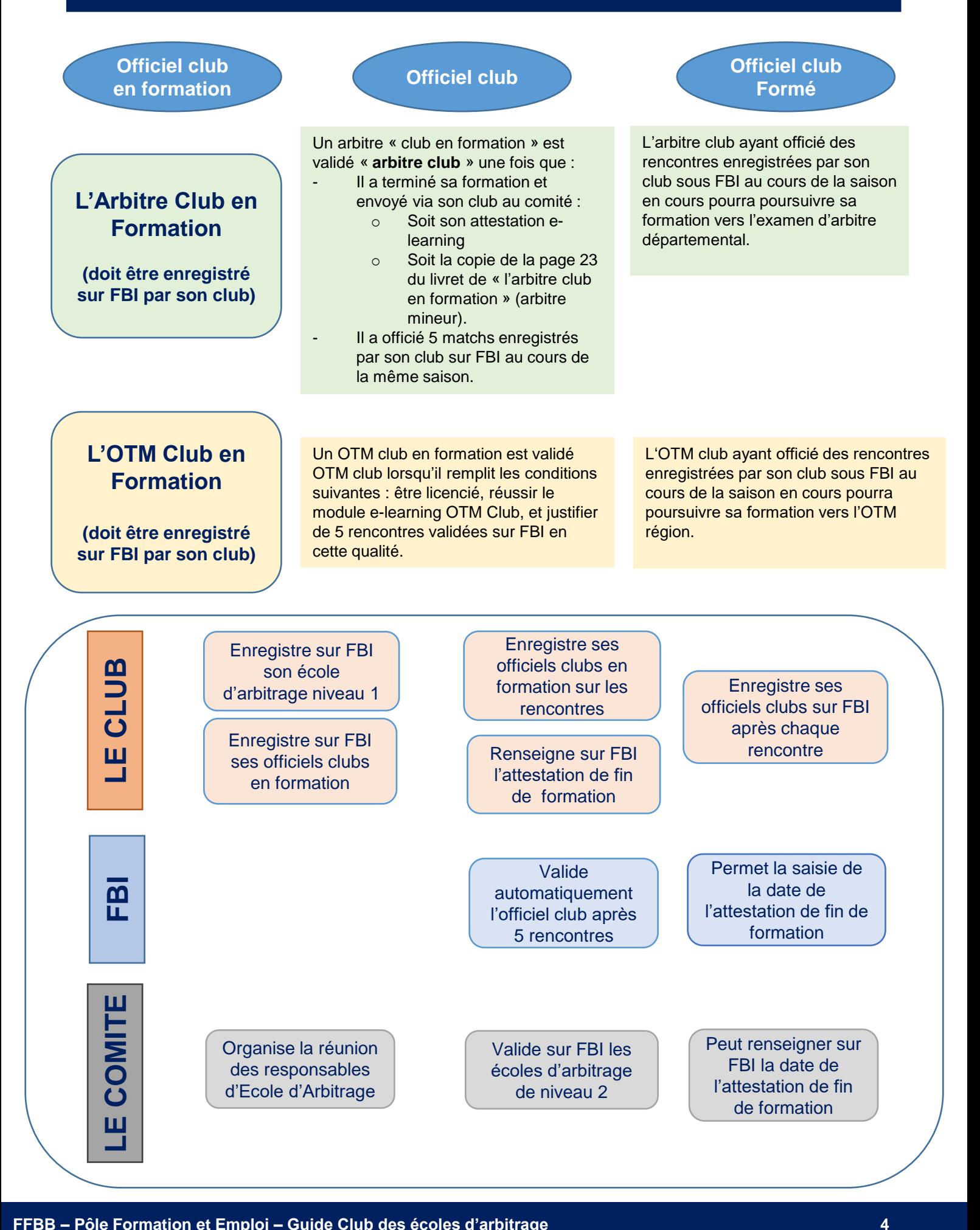

• **Pour se connecter à FBI**

### **1. Se connecter sur Internet à l'adresse suivante :**

### **<http://extranet.ffbb.com/fbi/connexion.do>**

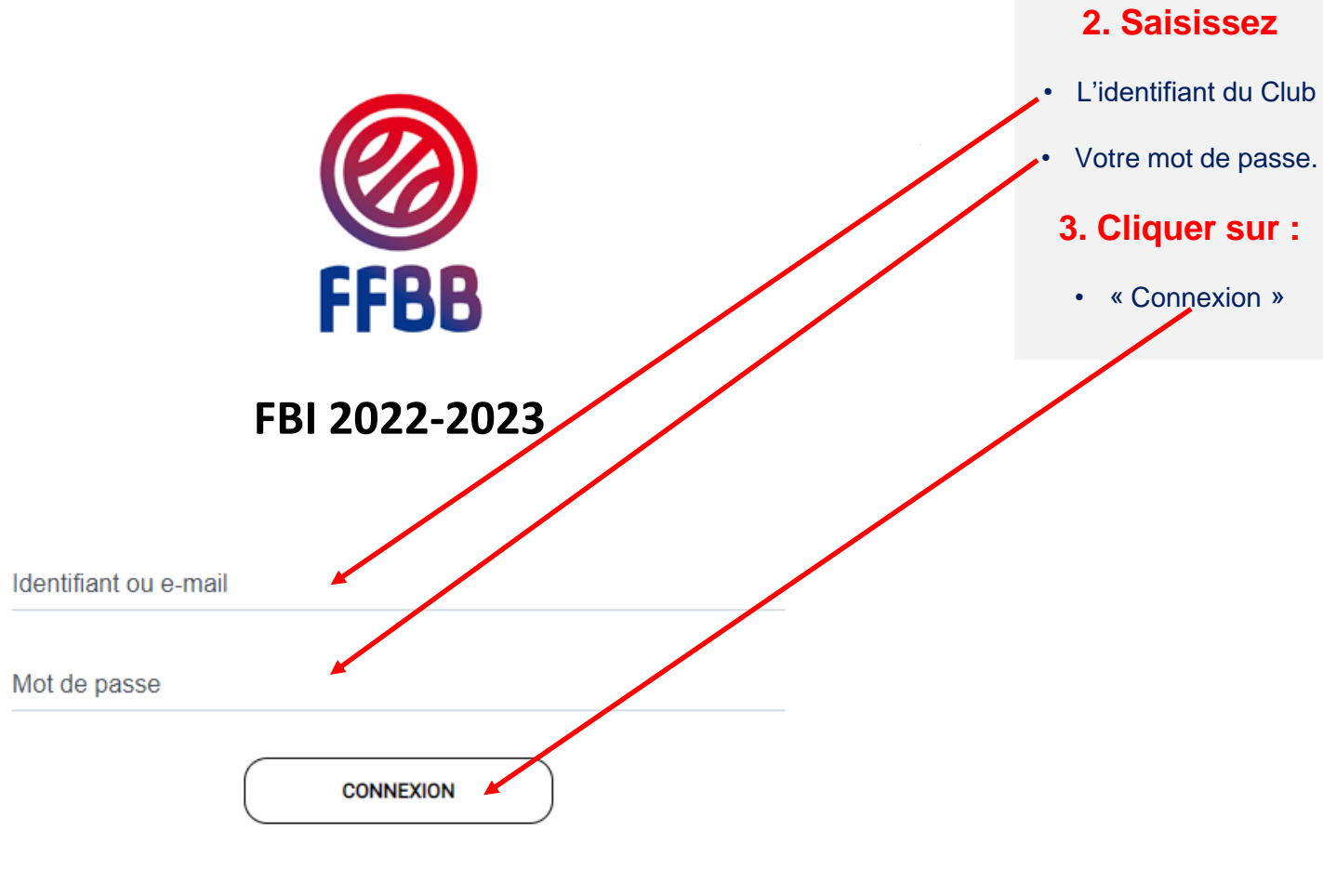

Mot de passe oublié ?

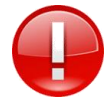

La connexion avec l'adresse « email » n'est possible que si vous n'avez qu'un seul compte dans FBI avec cette adresse mail.

### <span id="page-5-0"></span>**DÉCLARER ANNUELLEMENT SON ÉCOLE D'ARBITRAGE**

• **Enregistrer son Ecole d'Arbitrage niveau 1 (à renouveler tous les ans)**

**Cliquez FBI 2022-2023 Organismes**  $\boxtimes$  ? **A** Organismes Livences .<br>ompetitions ▼ Administrations ▼ Editions ▼ Jeunesse ▼ Chercher Votre **Gestion des organismes** organisme **1** Répertoire © Corrections Votre organisme FBI 2022-2023 **Cliquez** A Organismes v Licences v Compétitions v Administrations v Editions v Jeunesse v  $\boxtimes$  ? **Chember** Ecole Groupement Sportif : USO MONDEVILLE BASKET û Û d'arbitrage Ecole arbitrage Sanctions Palmarès Historique PPC **2**

Après vous être connecté à FBI, accédez à votre espace par l'onglet « organismes ».

En haut de la page qui s'ouvre une fenêtre vous permettant de Créer votre **école d'arbitrage**

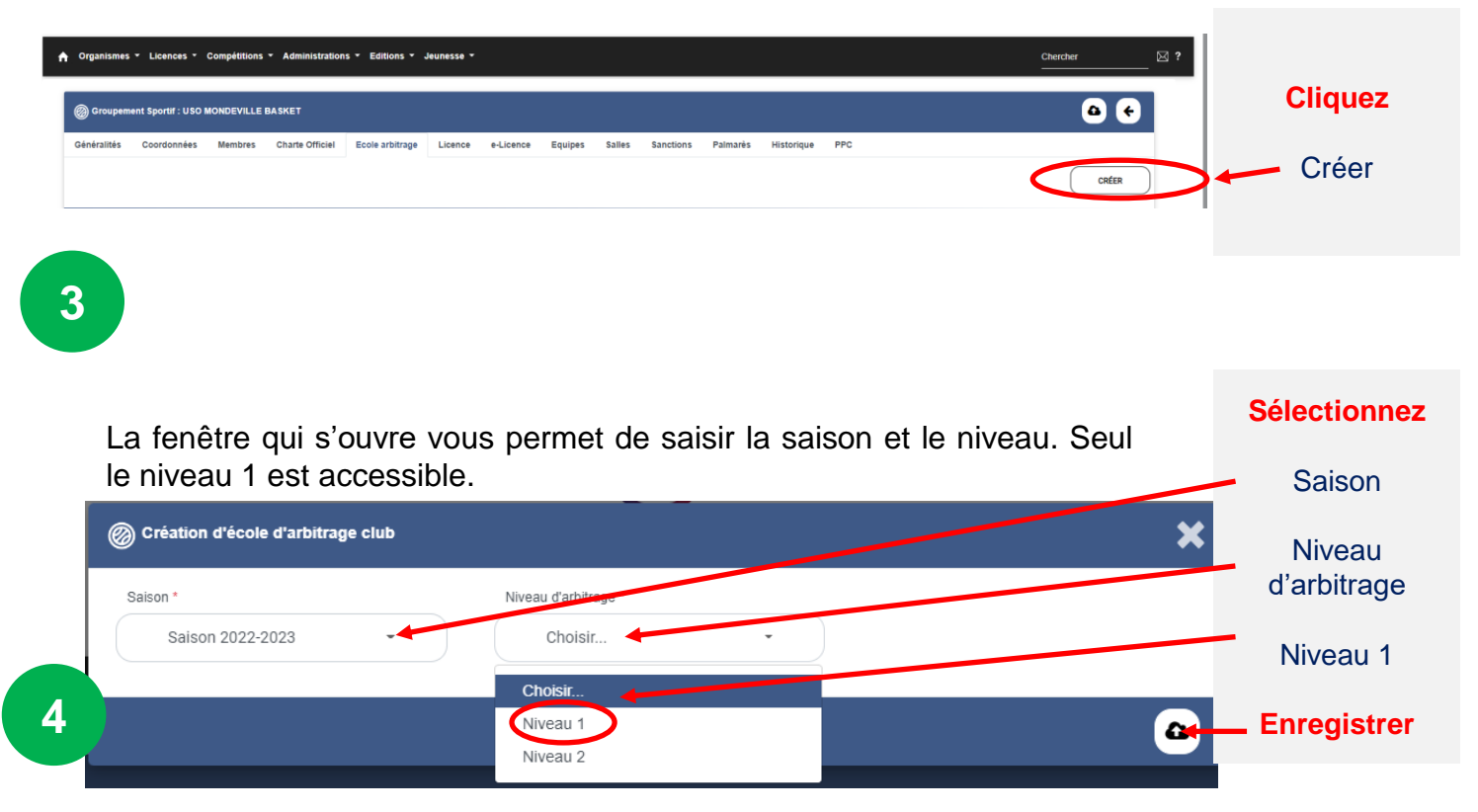

Les étapes 1 à 3 précédentes sont identiques.

Dans le cadre d'une CTC, à l'issue de l'étape 3 précédente, la fenêtre qui s'ouvre indique que **le club fait partie** d'une CTC.

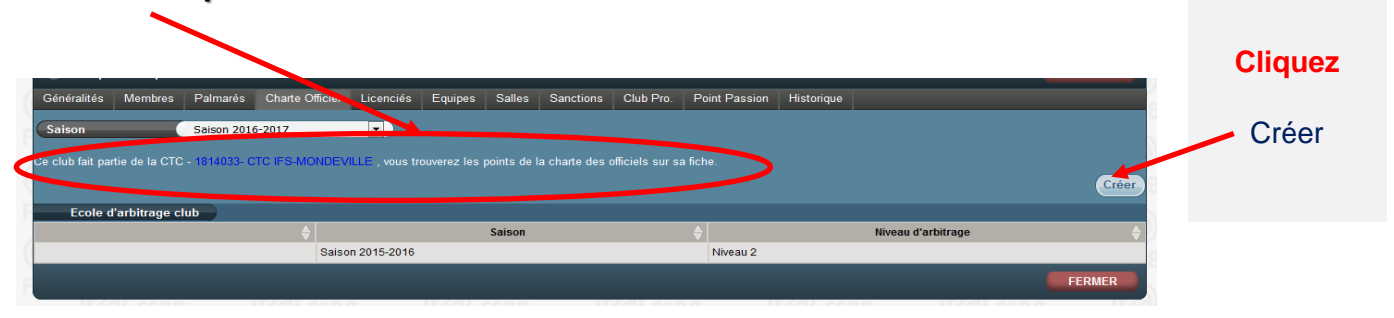

Les étapes suivantes après avoir cliqué sur créer sont identiques à la page précédente.

### <span id="page-7-0"></span>**FAIRE VALIDER UNE ÉCOLE D'ARBITRAGE DE NIVEAU 2**

#### • **Remplir et envoyer le formulaire**

Seule l'école d'arbitrage de niveau 2 est valorisée dans le cadre du pacte.

Disposer d'une Ecole d'Arbitrage de niveau 2 est possible en e rapprochant de son comité (convention)

Pour demander une validation d'école d'arbitrage de niveau 2, le club doit remplir une demande en remplissant le formulaire suivant et répondre aux 5 critères.

Cette demande doit être envoyée au comité départemental pour validation avant **le 30 novembre.**

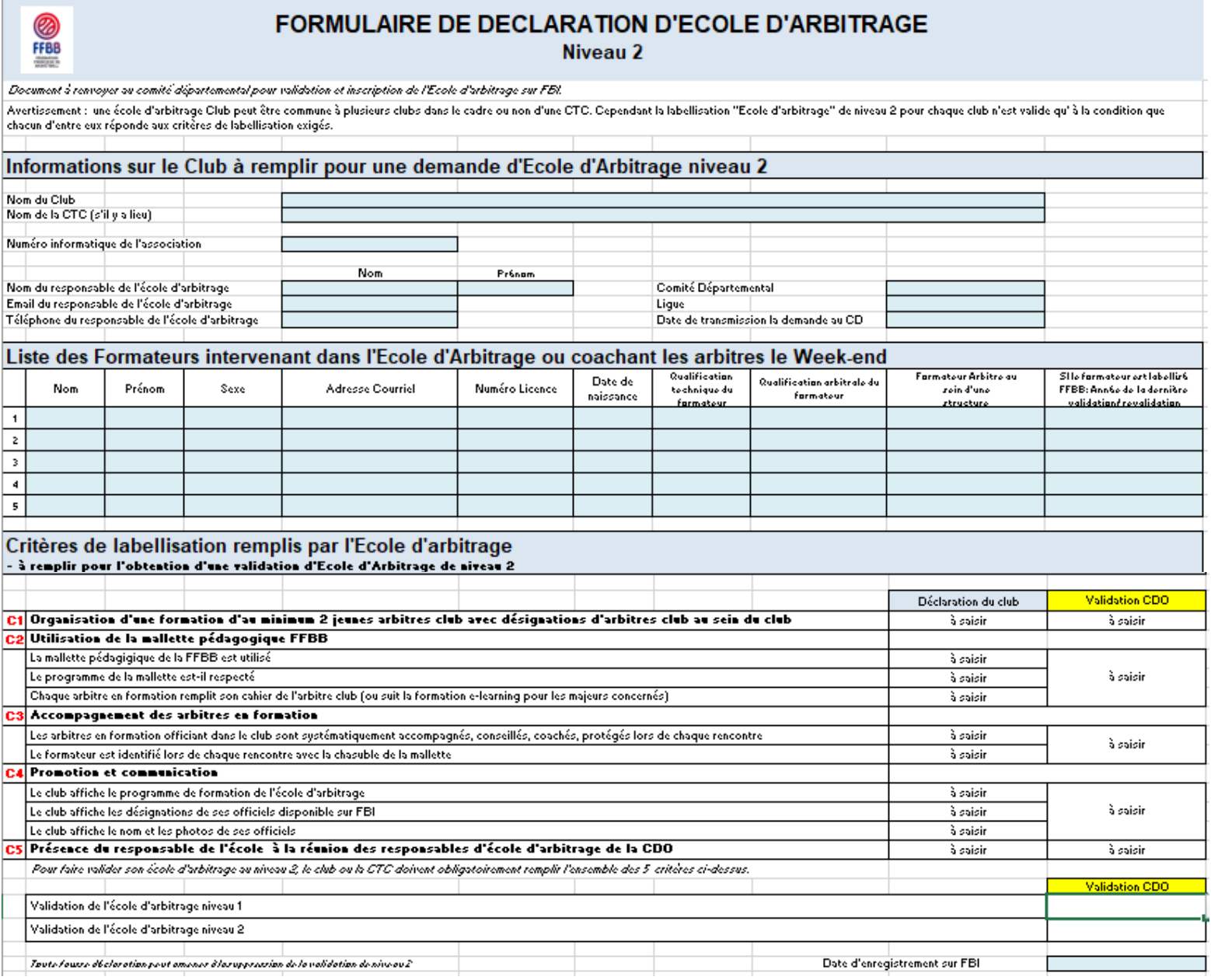

Le formulaire est téléchargeable sur le site internet de la FFBB : <http://www.ffbb.com/ffbb/dirigeants/gerer/imprimes>

### <span id="page-8-0"></span>**DÉCLARER SUR FBI SES OFFICIELS CLUB EN FORMATION**

### • **Rechercher un licencié**

Le club pourra inscrire un licencié en tant qu'arbitre club en formation uniquement s'il est bien titulaire d'une licence avec certificat médical (Joueur, Joueur Loisir, Technicien, …).

Une fois connecté à FBI, **Cliquez**

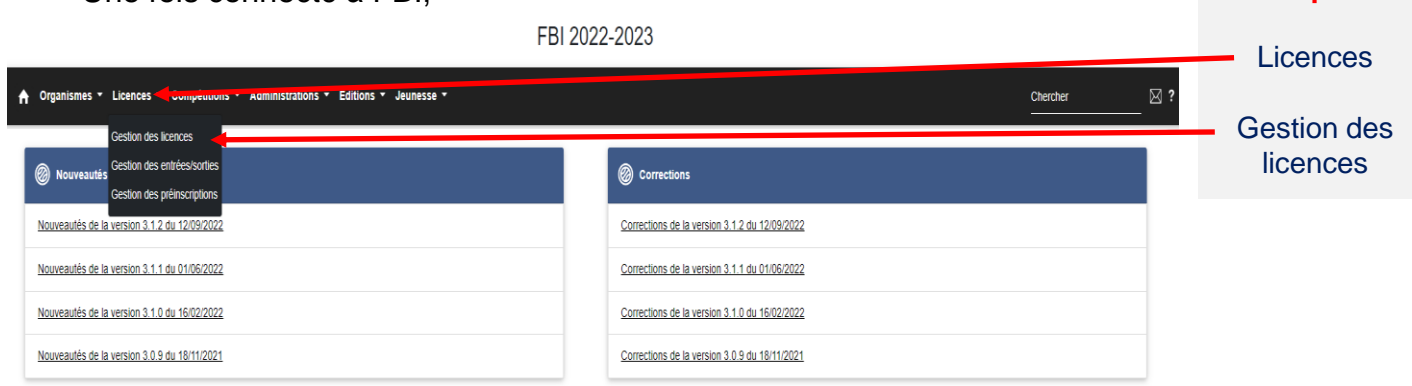

#### La fenêtre de recherche des licenciés s'ouvre

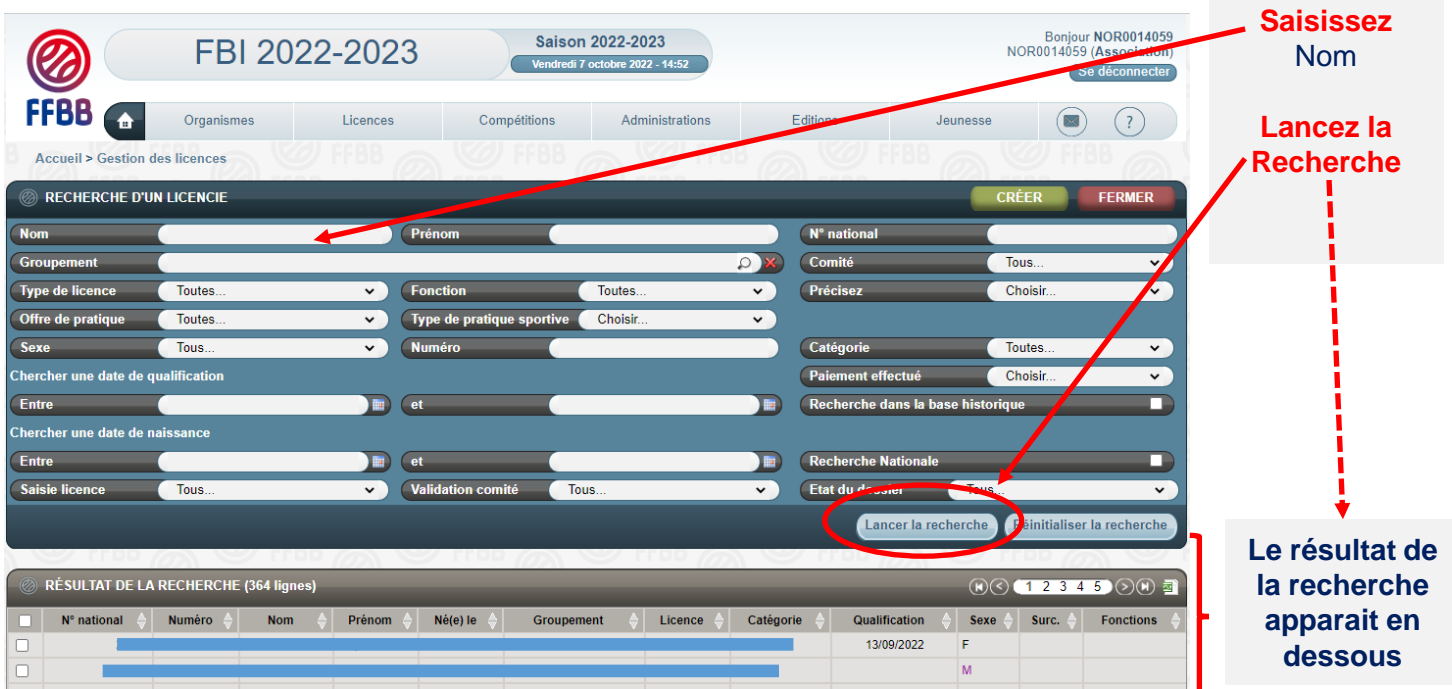

Vous pouvez désormais sélectionner le licencié que vous souhaitez par un **simple clic**  sur son nom.

### **DÉCLARER SUR FBI SES OFFICIELS CLUB EN FORMATION**

#### • **Renseigner les informations sur le licencié**

A l'issue de l'étape précédente, la fiche individuelle du licencié s'ouvre dans une nouvelle fenêtre. Elle va vous permettre de renseigner les informations nécessaires.

Vérifiez (pour un arbitre) si le licencié est titulaire d'une licence avec **certificat médical** (joueur, technicien ou officiel arbitre) et d'une **adresse mail individuelle**.

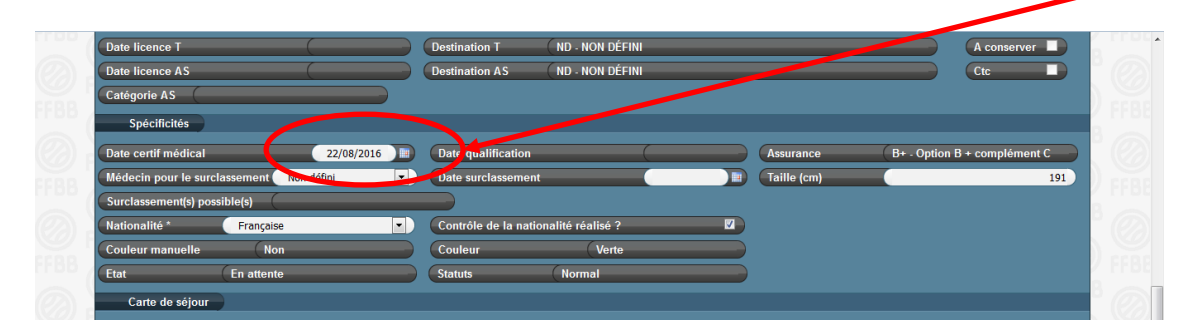

S'il n'y a pas de certificat médical enregistré, l'accès à « arbitre club en formation » est inaccessible. En revanche, l'accès à OTM club en formation est possible.

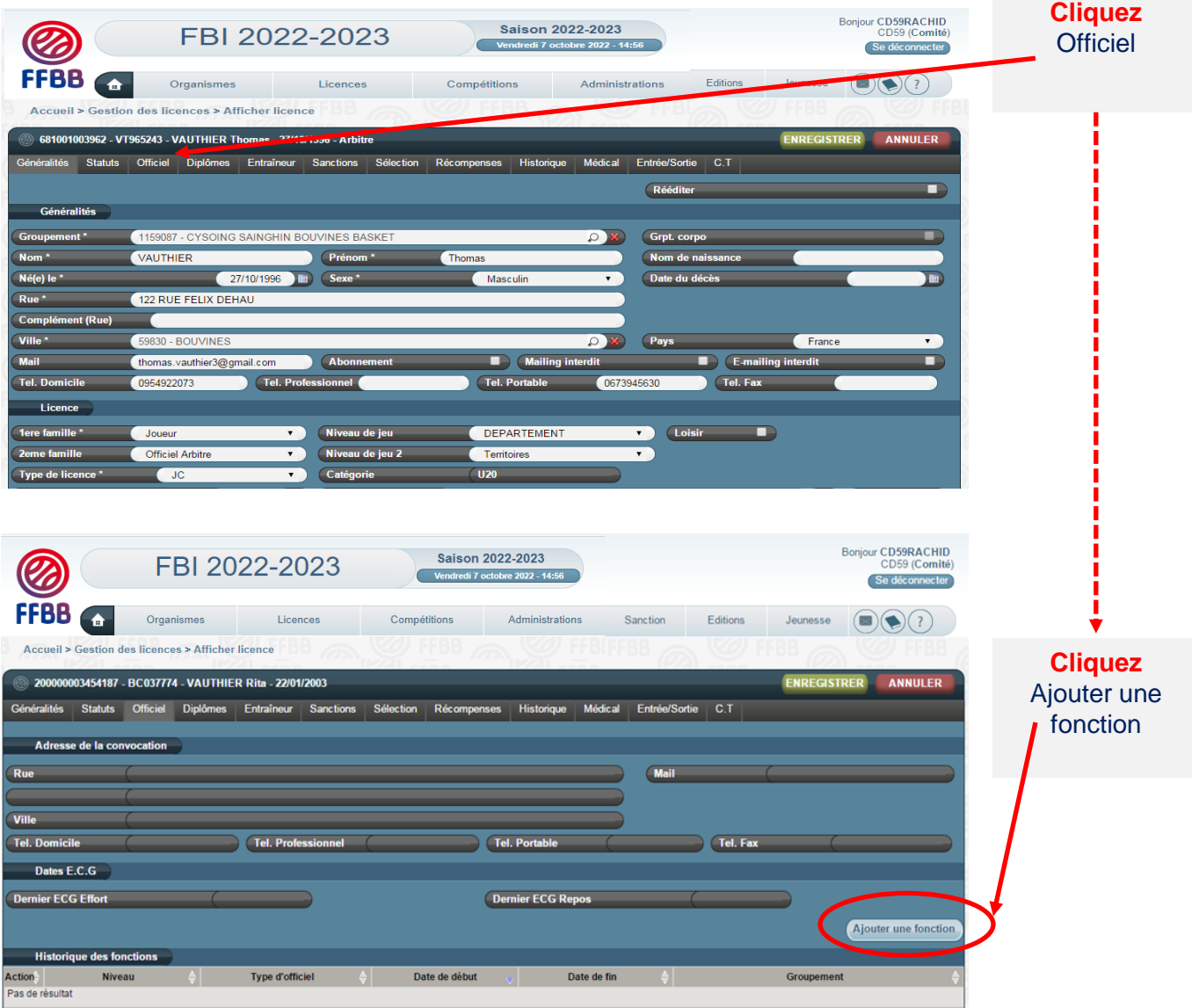

#### • **Renseigner les informations sur le licencié**

CLUBF - Club en formation

### Choisissez le type d'officiel

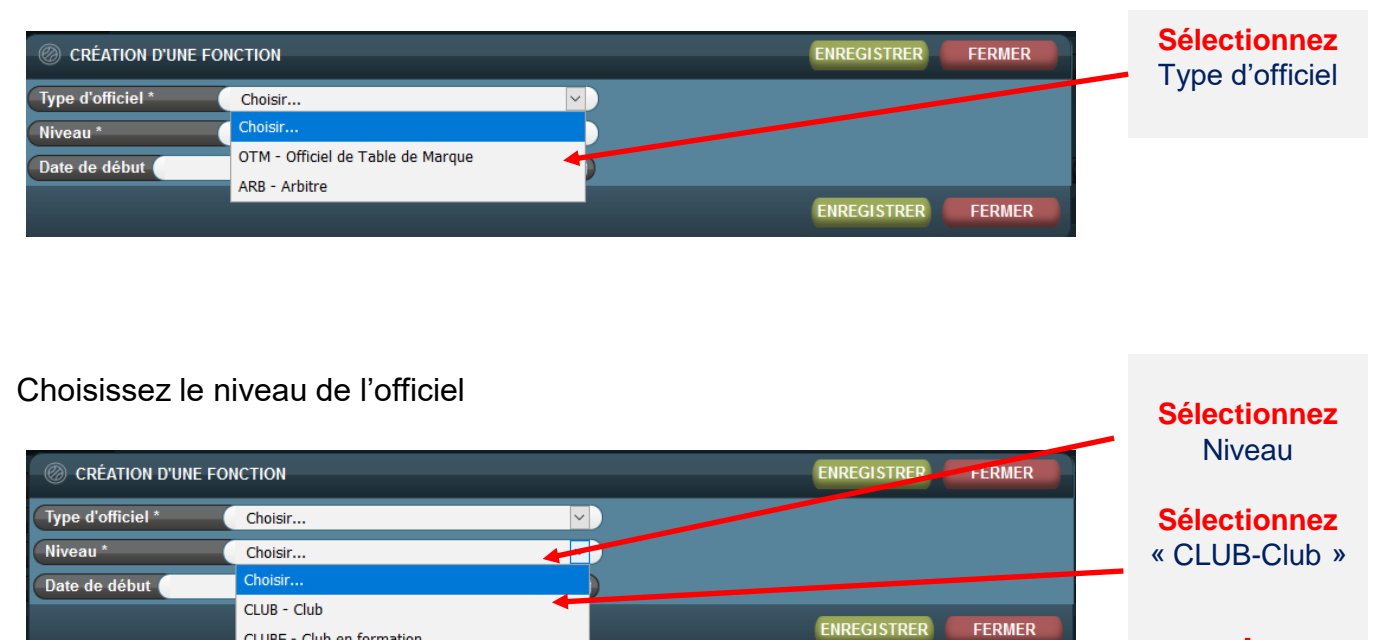

**Le club a accès à 2 types d'officiel** ARBCF – Arbitre club en Formation OTMCF – OTM Club en formation

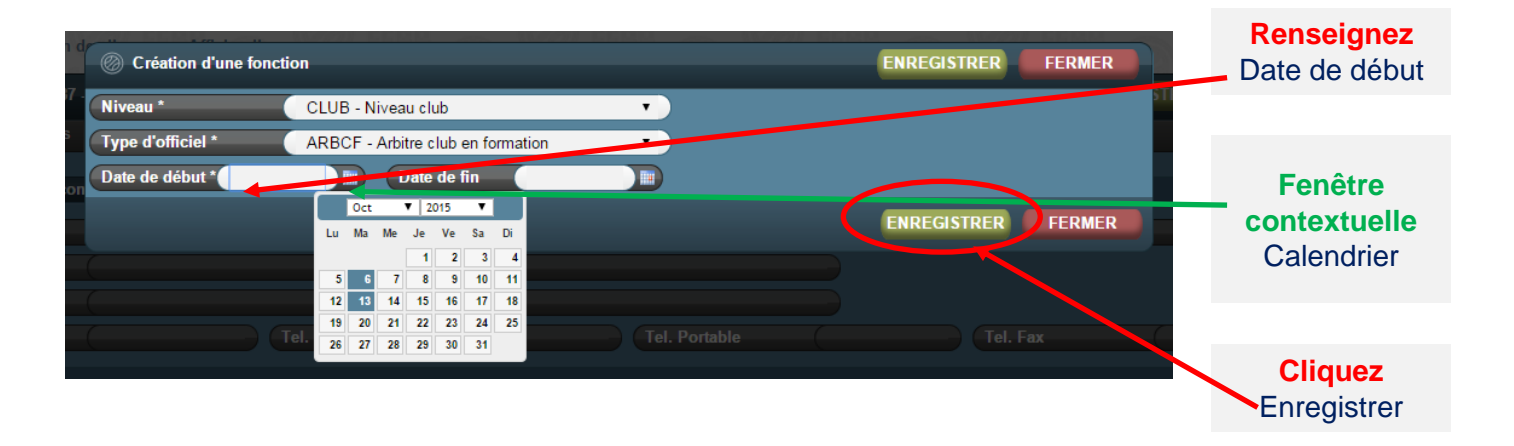

#### La nouvelle fonction du licencié apparait dans l'historique des fonctions

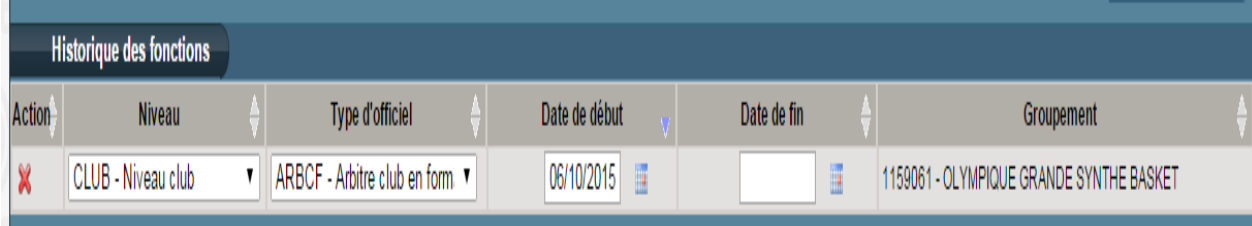

### **DÉCLARER SUR FBI SES OFFICIELS CLUB EN FORMATION**

#### • **Renseigner l'adresse de l'officiel**

Chaque officiel doit disposer d'une adresse de convocation. Dès la création de la première fonction d'officiel, l'adresse postale renseignée sur la fiche licence est automatiquement incrémentée dans l'onglet Officiel « adresse de convocation ».

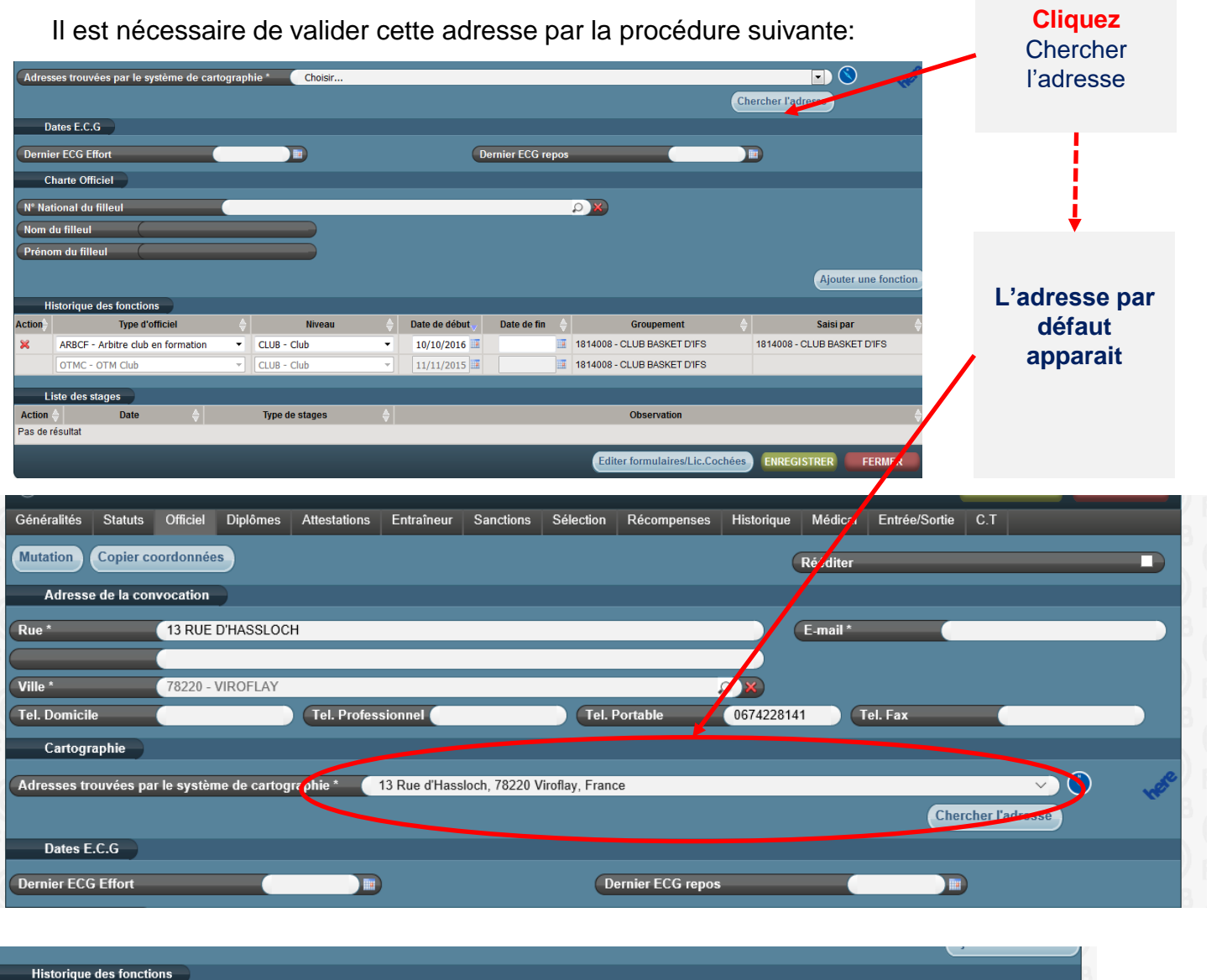

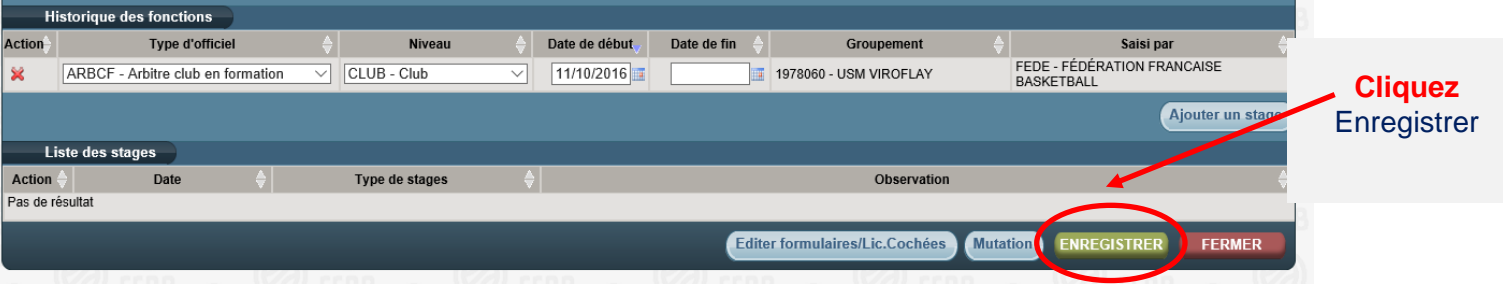

Dès lors, le licencié peut être saisi par son club sur FBI au moment de la saisie des résultats de la rencontre après chaque match officié à domicile dans la fonction enregistrée.

Si le licencié est à la fois engagé en formation « d'arbitre Club » et « OTM club », il faut l'enregistrer dans la 2<sup>ème</sup> fonction en cliquant sur « Ajouter une fonction ».

#### • **La procédure**

Le club doit saisir sur FBI l'attestation de fin de formation de ses officiels club en formation dès que leur formation est achevée.

Une fois la formation effectuée, le club doit :

- Enregistrer sur FBI l'attestation de formation E-learning (pour les majeurs) ou

la copie de la page 23 du cahier de l'arbitre (pour les mineurs)

- Envoyer au comité l'attestation.

Une fois les 5 matchs et l'attestation saisis sur FBI, le changement de statut « d'arbitre club » ou « d'OTM club en formation » à arbitre club ou OTM club se fera alors automatiquement.

Au regard de l'attestation reçue, le comité départemental peut vérifier l'évolution du statut des officiels clubs en formation.

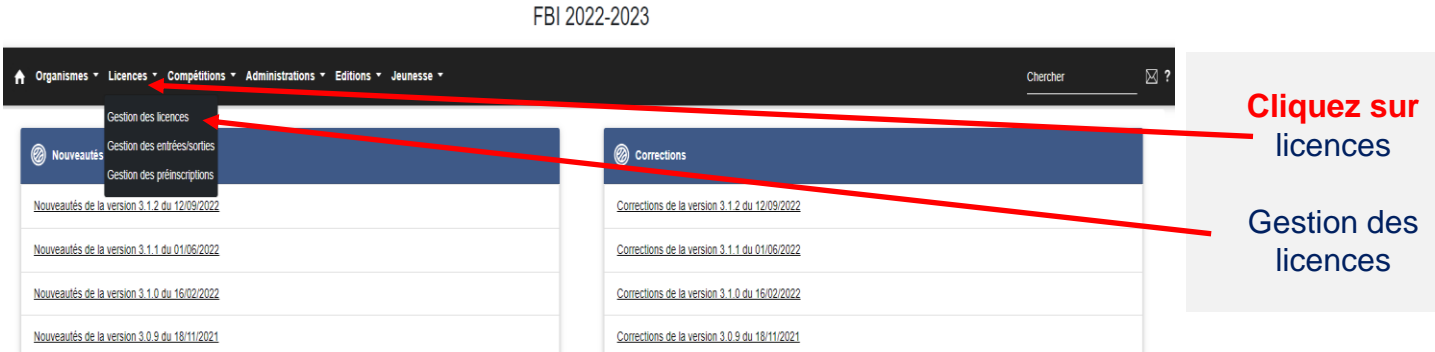

#### La fenêtre de recherche des licenciés s'ouvre

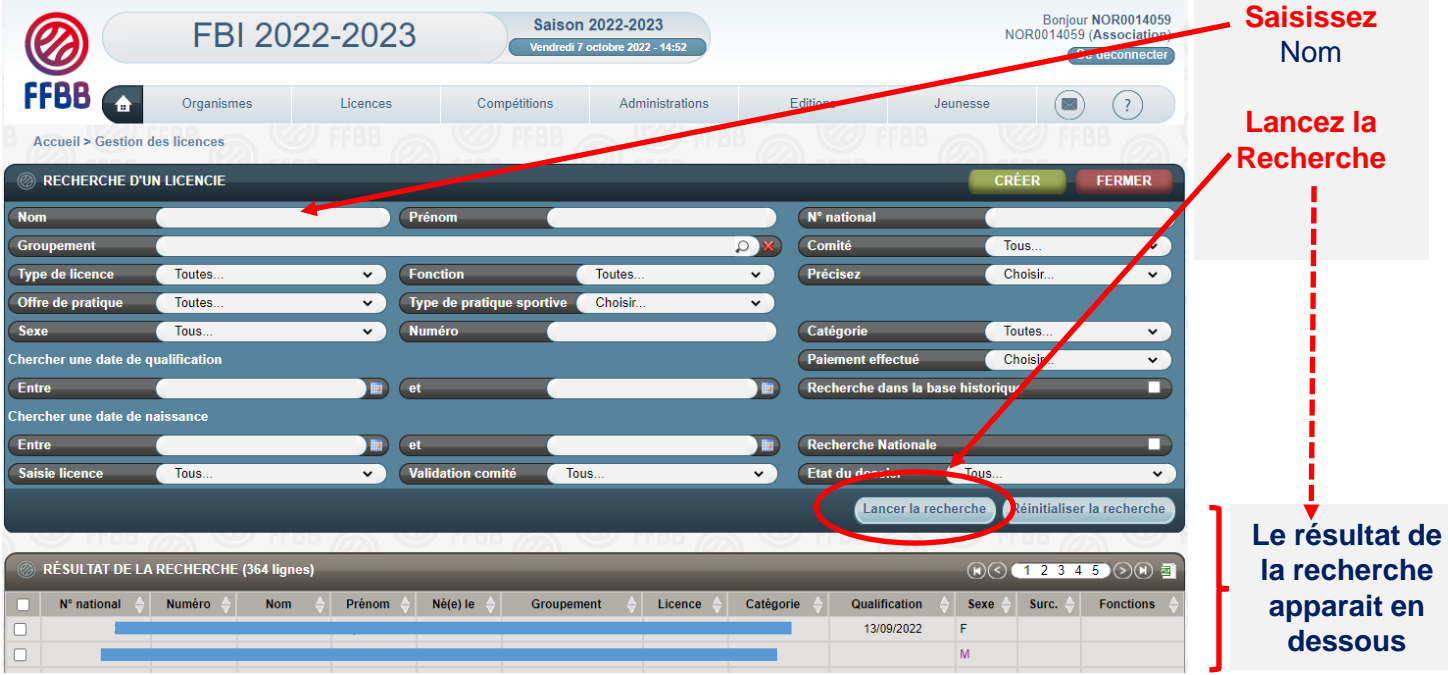

Vous pouvez désormais sélectionner le licencié que vous souhaitez par un **simple clic**  sur son nom.

### **SAISIR SUR FBI L' ATTESTATION DE FIN DE FORMATION D'UN OFFICIEL**

### • **La procédure**

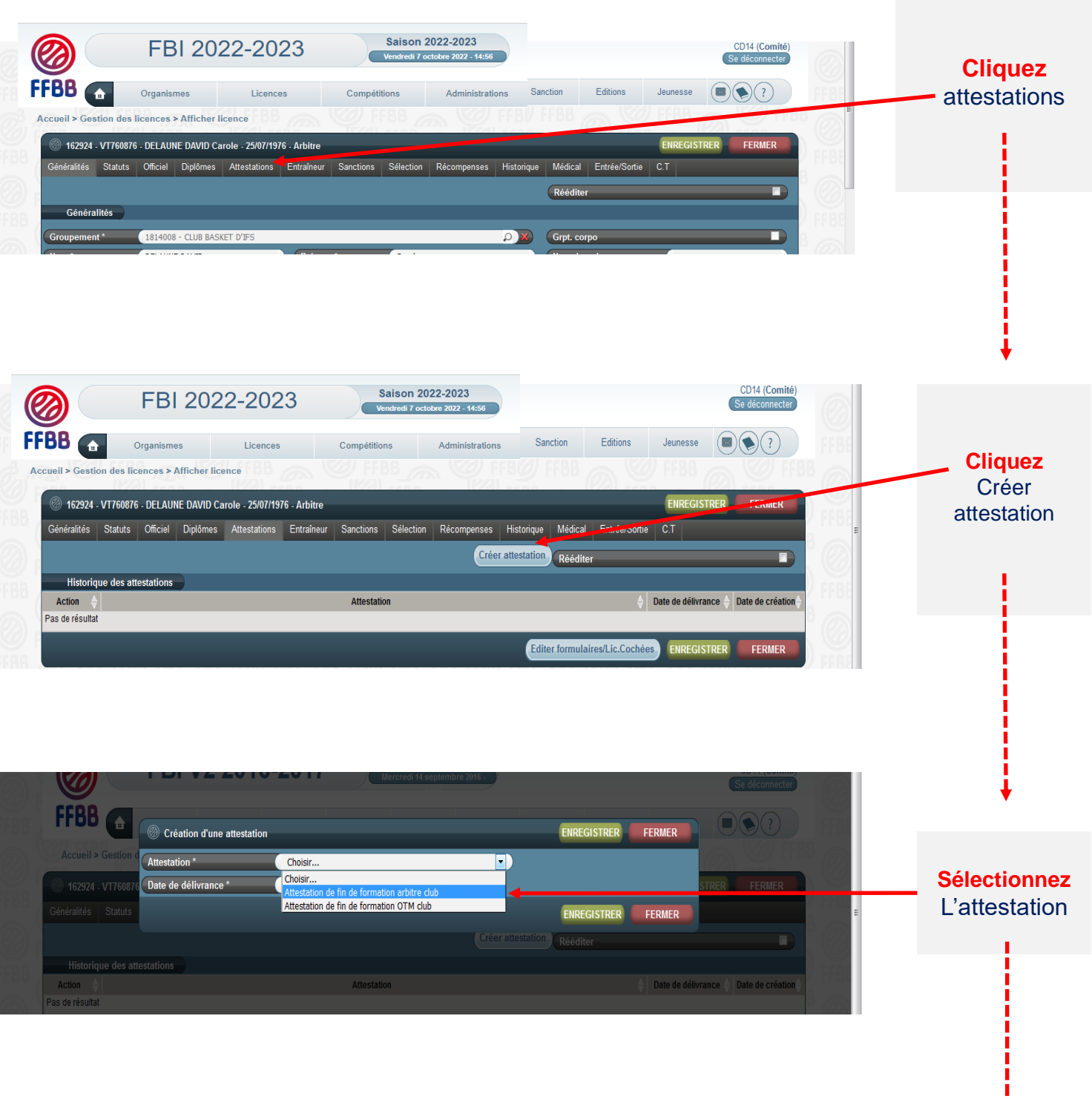

**Le club a accès à 2 types d'attestation** Attestation de fin de formation arbitre club Attestation de fin de formation OTM club

▼

### **SAISIR SUR FBI L' ATTESTATION DE FIN DE FORMATION D'UN OFFICIEL**

### • **La procédure**

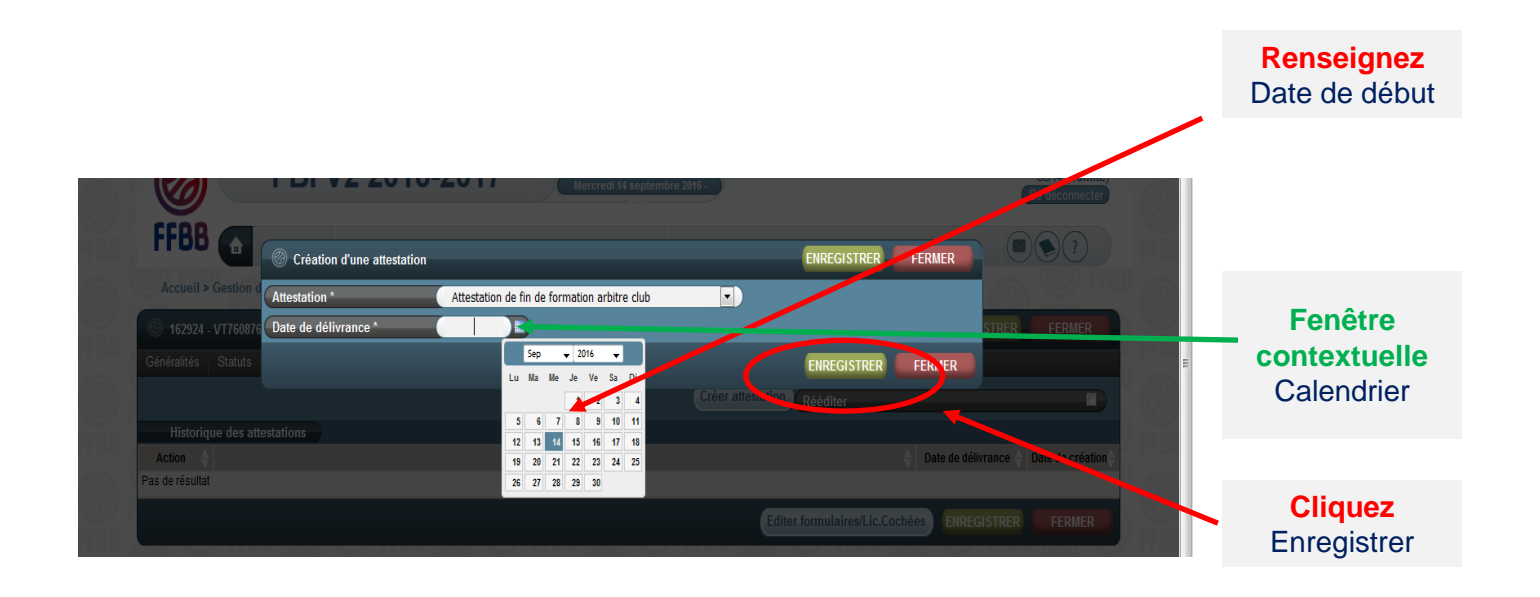

Si le licencié a déjà effectué 5 rencontres enregistrées sur FBI, il devient « arbitre club » automatiquement.

### • **Rechercher la rencontre officiée**

Après vous être connecté à FBI,

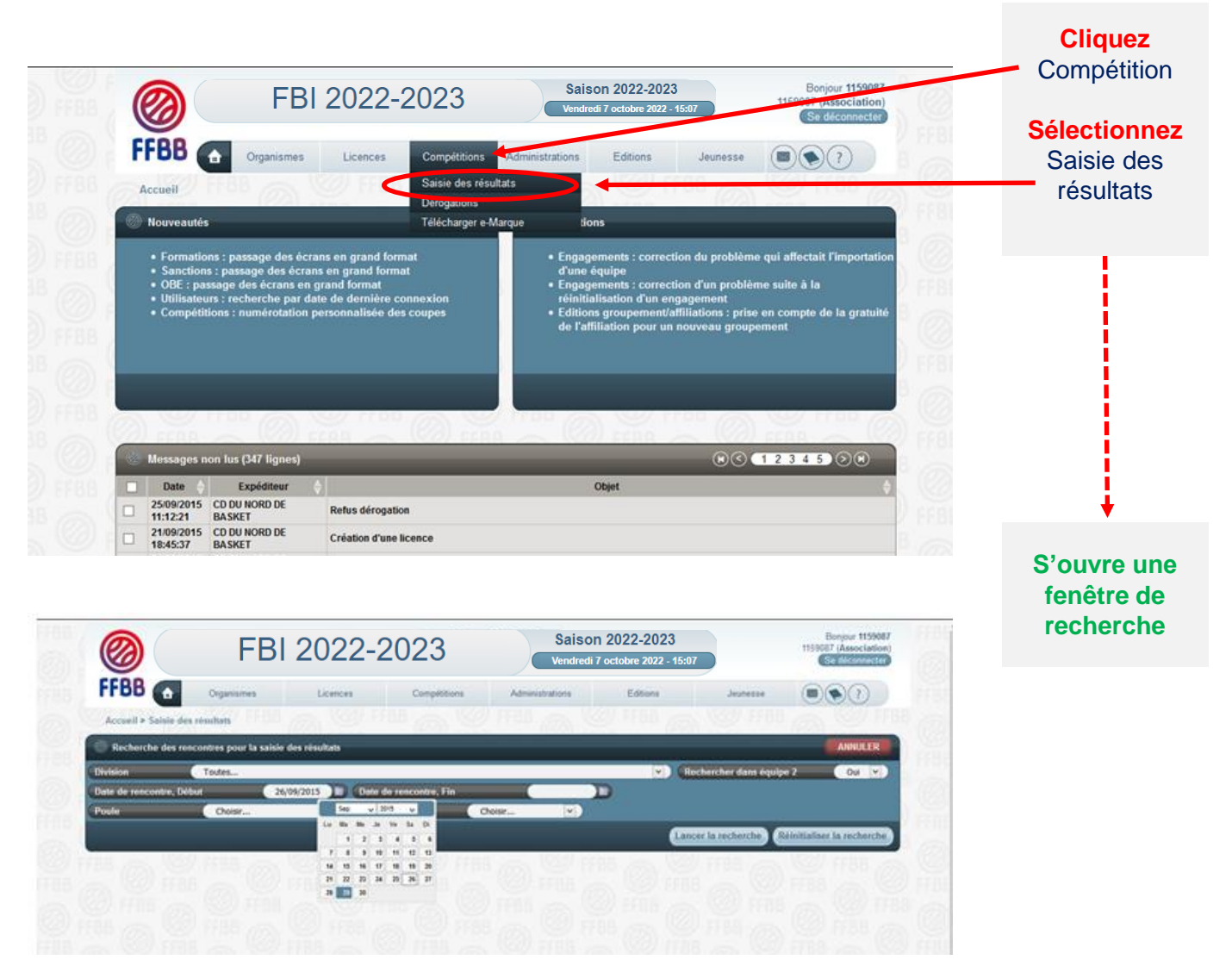

#### **EVOLUTION IMPORTANTE :**

Possibilité pour un club membre d'une CTC de saisir tout arbitre club / arbitre club en formation / OTM club / OTM club en formation et enregistré comme tel sur FBI sur une rencontre d'une équipe (nom propre ou inter équipe ou entente) d'un autre club de la CTC se déroulant dans la salle de ce club.

Ex : un arbitre club / arbitre club en formation / OTM club / OTM club en formation licencié dans le club A et enregistré comme tel dans FBI va officier dans la salle du club B pour une rencontre d'une équipe en nom propre de B. Il doit pouvoir être saisi par le correspondant de B et comptabilisé au titre des crédits de la charte des officiels pour la CTC regroupant les clubs A et B.

### **SAISIR SUR FBI LES OFFICIELS CLUB D'UNE RENCONTRE**

### • **Rechercher la rencontre officiée**

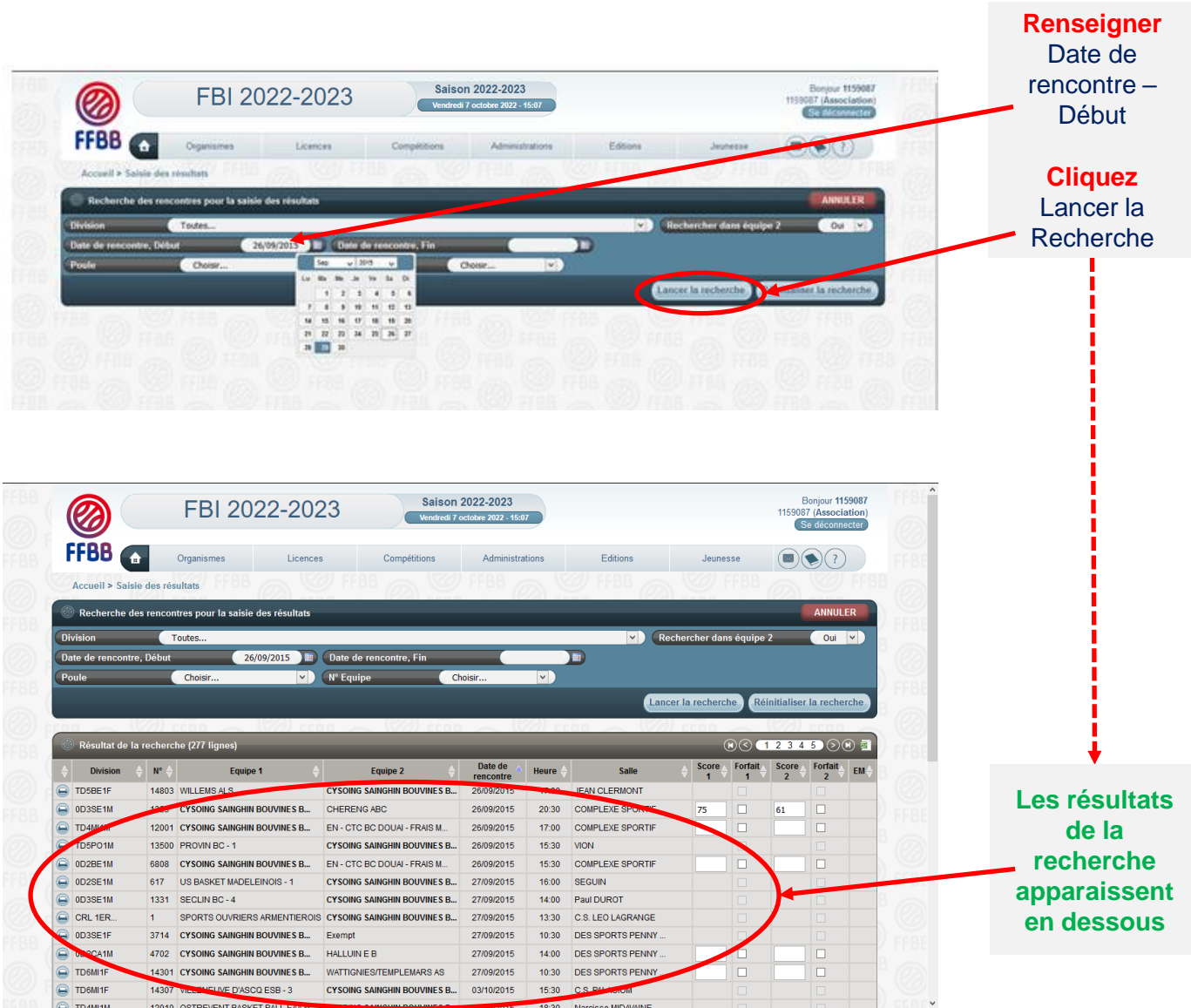

#### • **Choisir la rencontre**

Choisissez la rencontre parmi la liste proposée en **cliquant sur le nom du club**. Votre club apparaît en gras dans la colonne Equipe 1 ou Equipe 2.

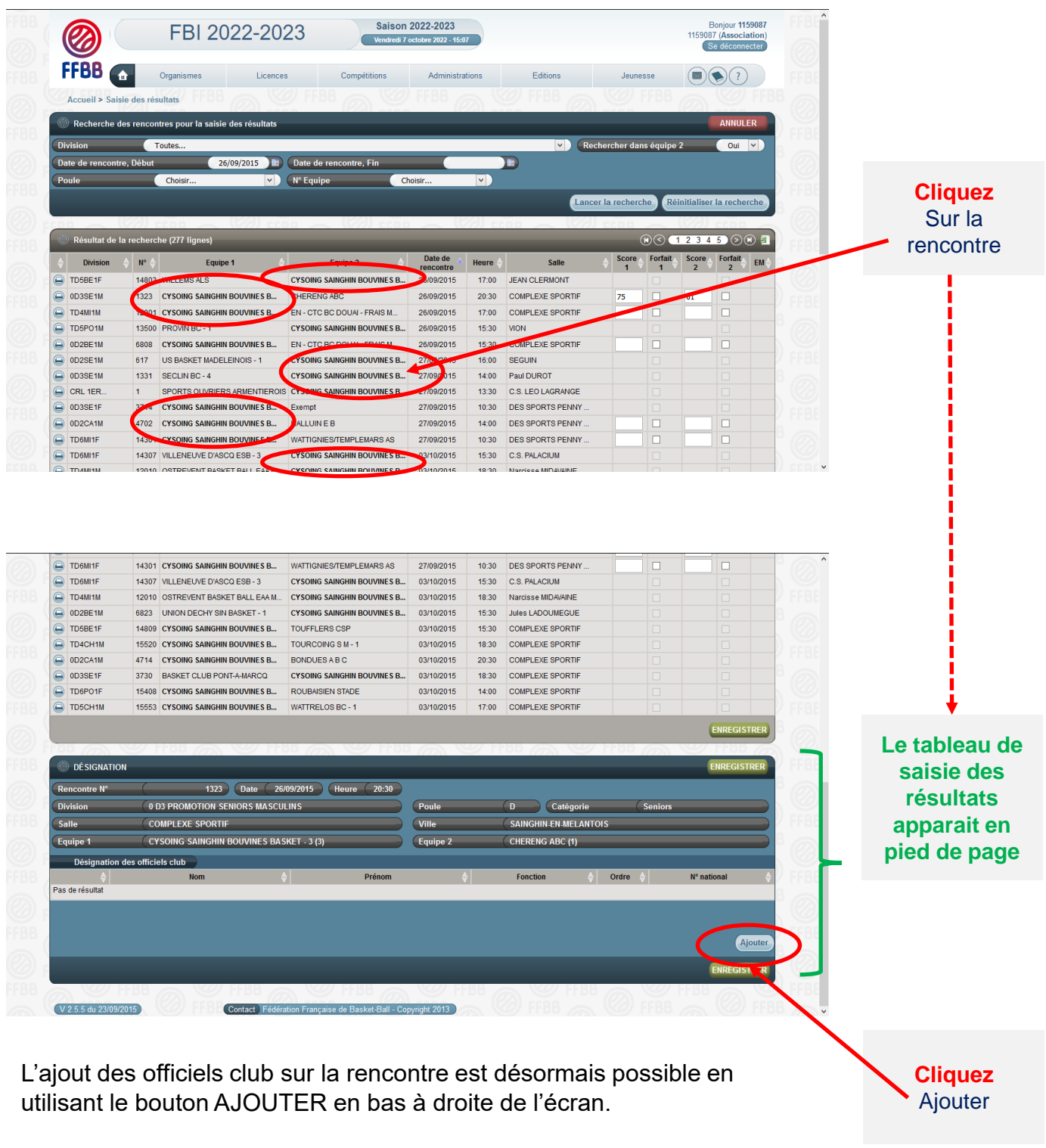

En cliquant sur AJOUTER, vous ferez apparaître une fenêtre avec les fonctions d'officiel.

### **SAISIR SUR FBI LES OFFICIELS CLUB D'UNE RENCONTRE**

#### • **Renseigner les informations sur le licencié**

Choisir la fonction de l'officiel (arbitre, arbitre club, OTM club, OTM en formation,…) dans le menu déroulant

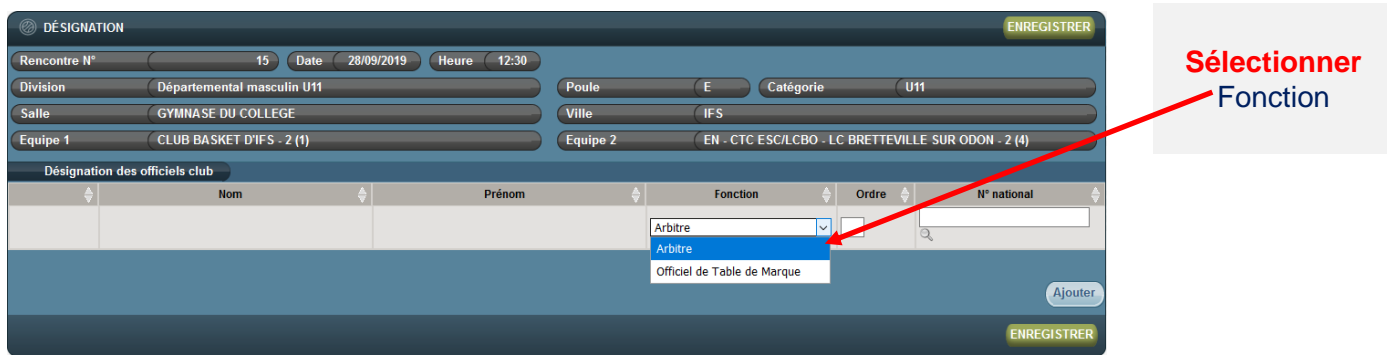

Pour associer un officiel à une rencontre, vous disposez de **2 solutions:**

- Par le numéro national
- Par une recherche sur le licencié

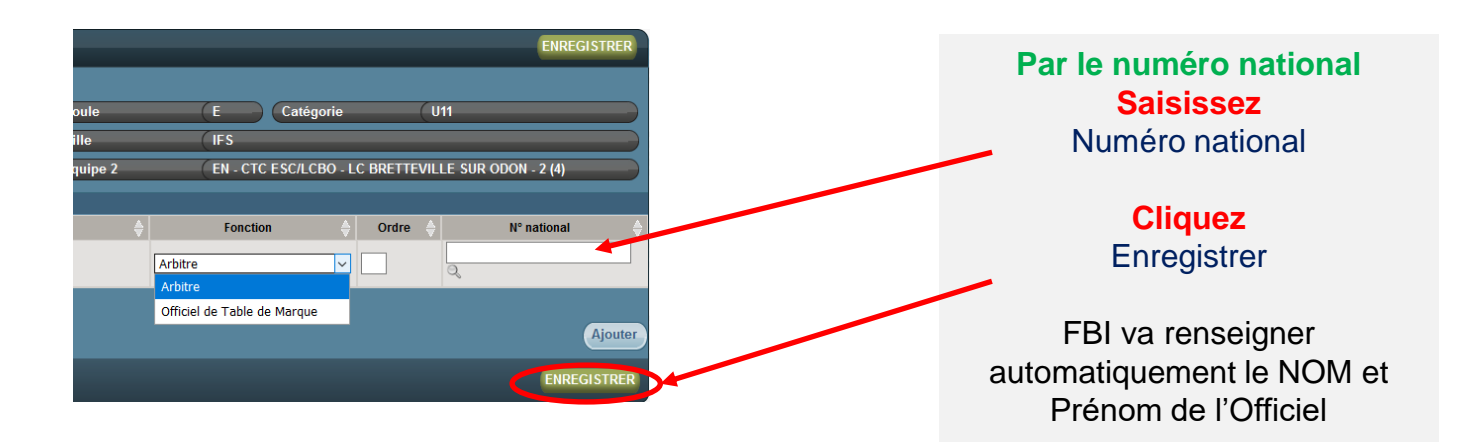

### **SAISIR SUR FBI LES OFFICIELS CLUB D'UNE RENCONTRE**

#### • **Renseigner les informations sur le licencié**

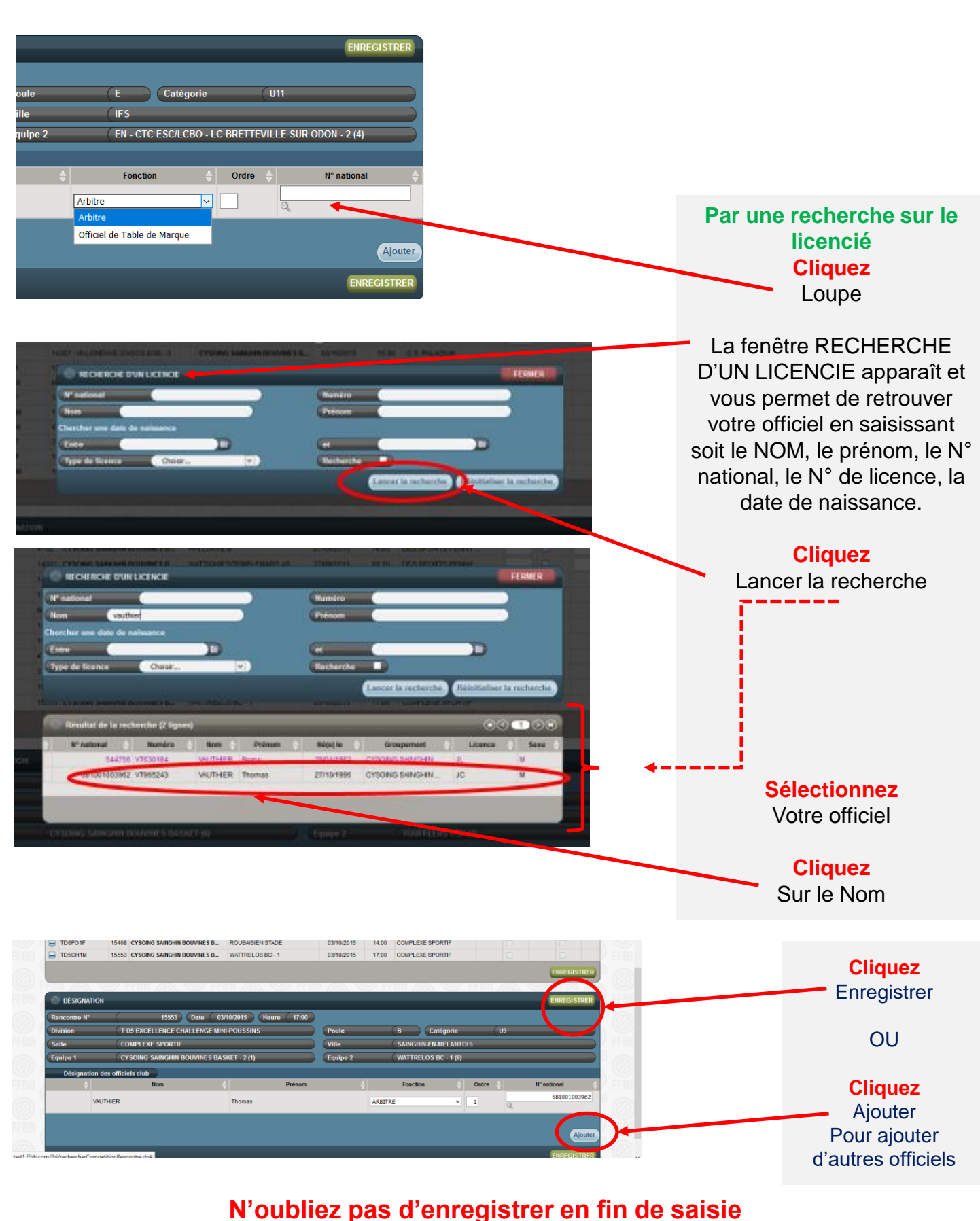

**et de vérifier la fonction qui apparaît pour l'officiel saisi**

#### • **Consulter les désignations**

Le club peut suivre sur FBI l'activité de ses officiels. Cela s'appelle une requête listant :

- L'ensemble des activités des officiels du club

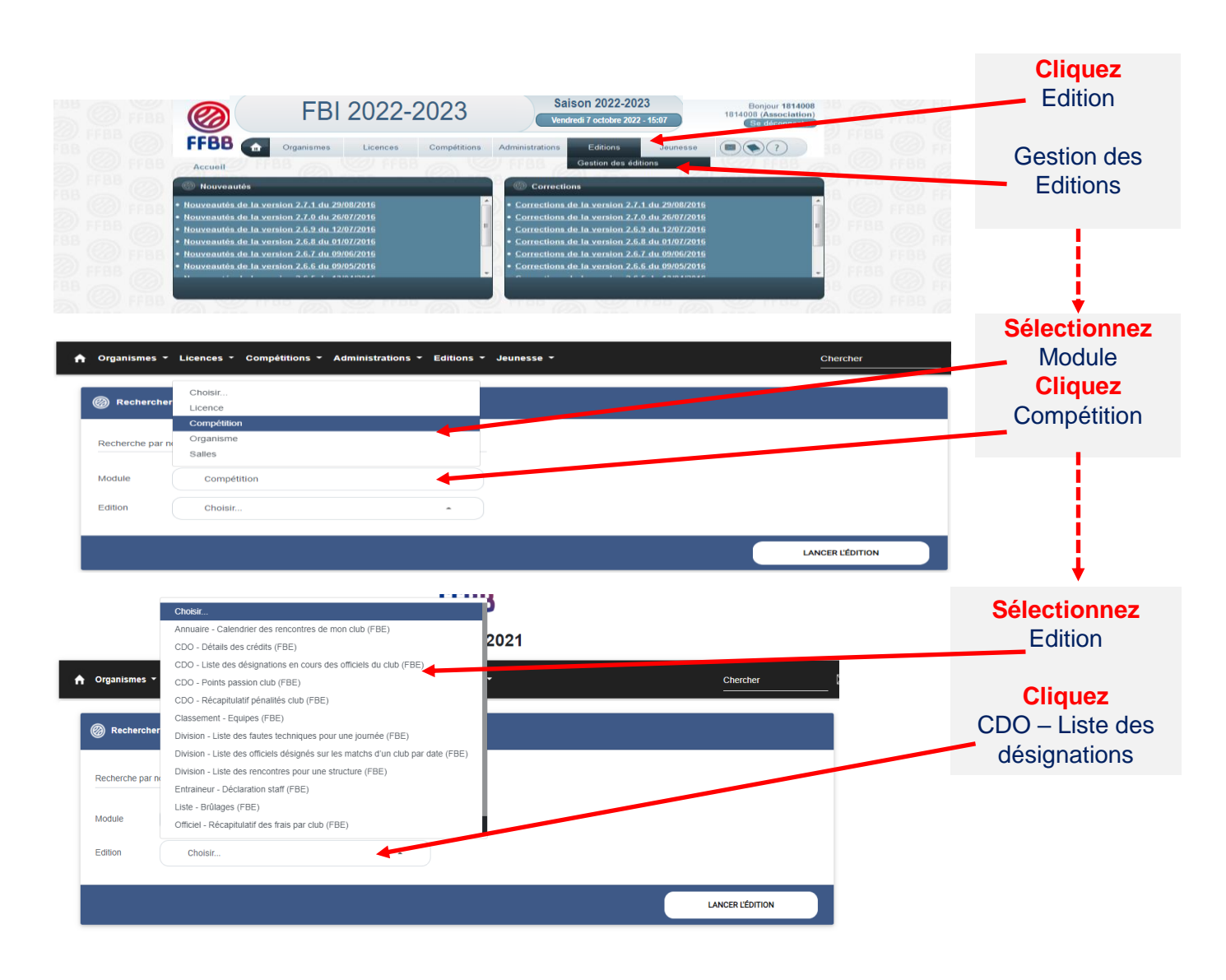

Une fenêtre s'ouvre ; cliquez sur **OK**. Vous pouvez désormais paramétrer votre requête.

### **SUIVRE L'EVOLUTION DE L'ACTIVITÉ DE SES OFFICIELS**

#### • **Consulter les désignations**

Il vous est possible de générer des requêtes par ligue, club, comité ou saison et les dates

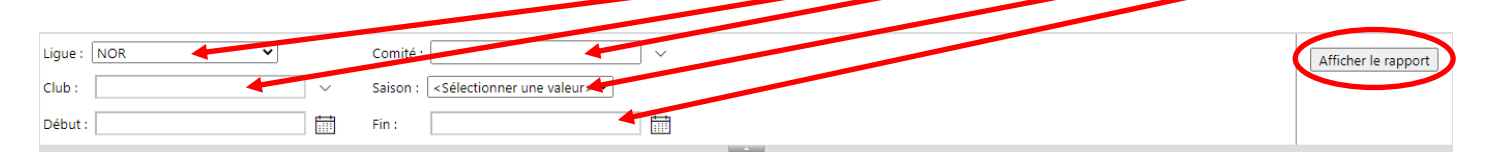

Pour utiliser au mieux la requête, il est conseillé de **l'exporter au format Excel, ou CSV**.

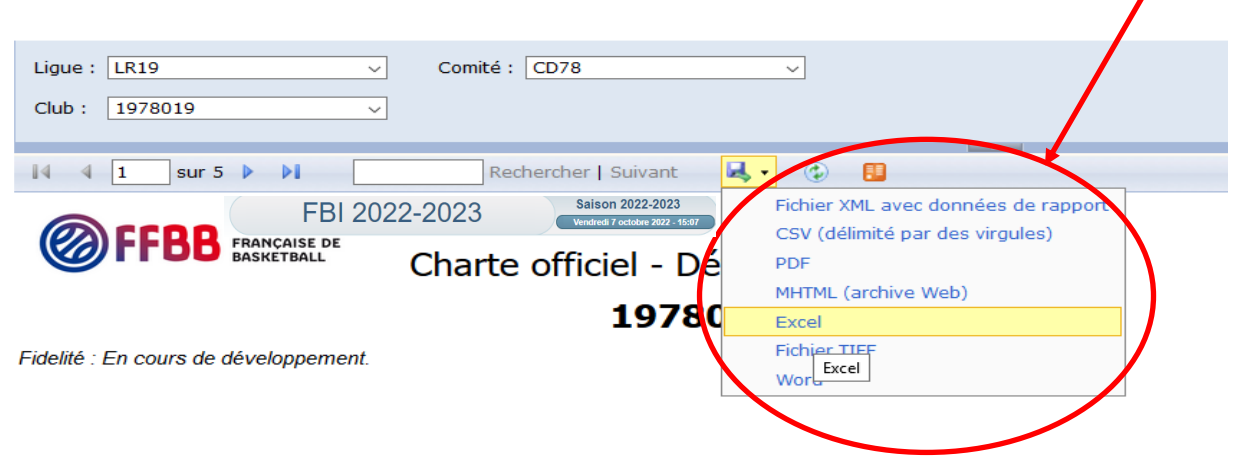

Attention pour ce type d'édition n'utilisez pas Edge ou Internet explorer, le clic sur lancer l'édition ne fonctionne pas. Il faut utiliser Chrome de Google ou Firefox de Mozilla, ou Safari d'Apple

### <span id="page-22-0"></span>**LE PACTE DES OFFICIELS 2024**

#### • **Engagements des clubs**

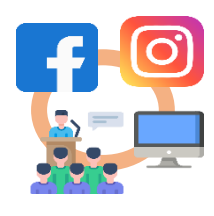

Valoriser ses officiels

Désigner 1 référent des officiels

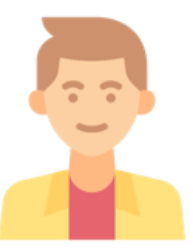

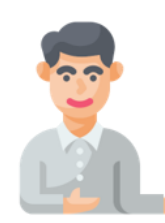

Pour les U18 et moins : Désigner 1 délégué Fair Play (licencié)

Chaque Club devra mettre en formation au moins un licencié pour la saison en cours Cet arbitre devra passer l'examen.

*Exceptions :*

- *Club de moins de 75 licenciés : 1 arbitre, 1 saison sur 2*
- *Club de plus de 300 licenciés : 2 arbitres par saison*

*A défaut sanction de 250 euros*

Nouvelles dispositions :

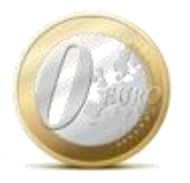

Gratuité des formations pour les arbitres *(validation initiale et revalidation)*

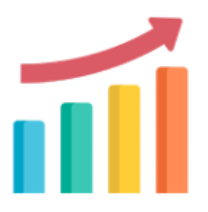

Création d'un fond de développement de l'arbitrage

Nouvelles actions de développement possibles grâce au fond de développement de l'arbitrage :

Aide financière aux écoles d'arbitrage, challenge de l'arbitrage, financement d'un poste de CTA, nouvelles formations, …

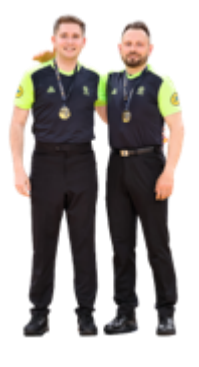

### Devoir d'exemplarité → Charte déontologique

*Ex : Comportement / Attitudes Prévenir de ses disponibilités dans les temps Prévenir au plus vite en cas d'absence (match, stage)*

Arbitre Fédéral = répondre favorablement à 1 sollicitation de formation par saison

Arbitre HN et National = répondre favorablement à 2 sollicitations de formation par saison

Arbitre départemental et régional = répondre favorablement aux sollicitations de formation de son club

• **Engagements de la FFBB, Ligues et Comités**

### Les engagements de la FFBB, Ligues et Comités

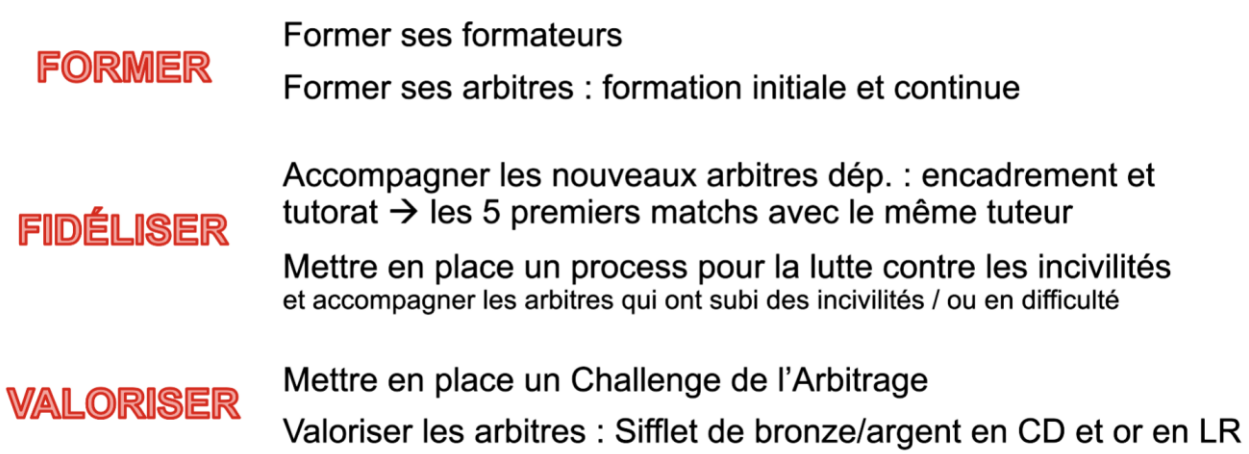

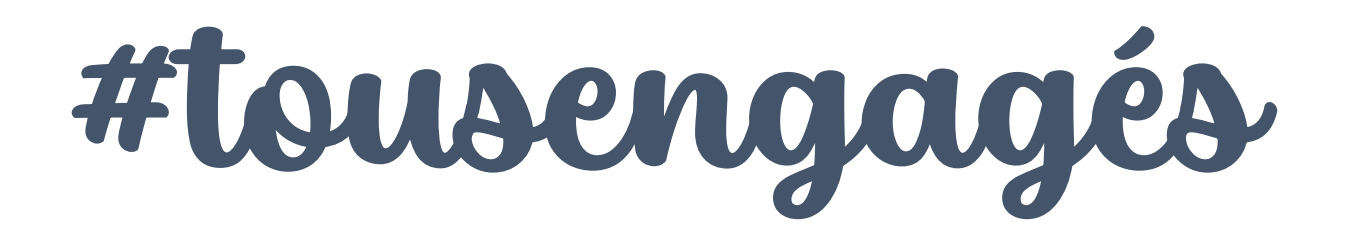

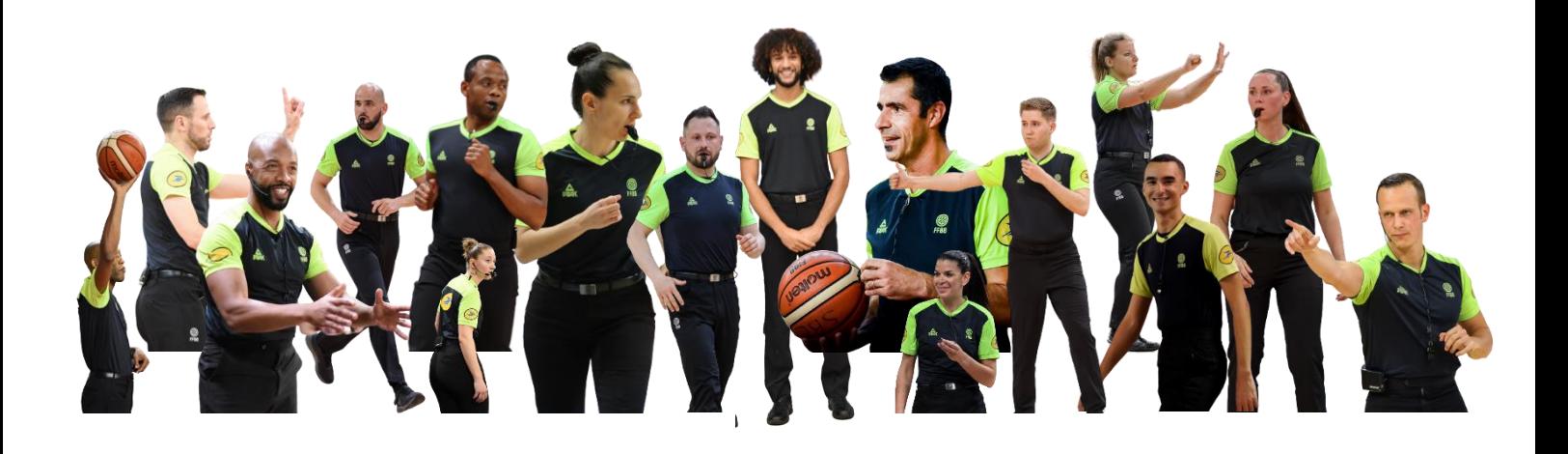

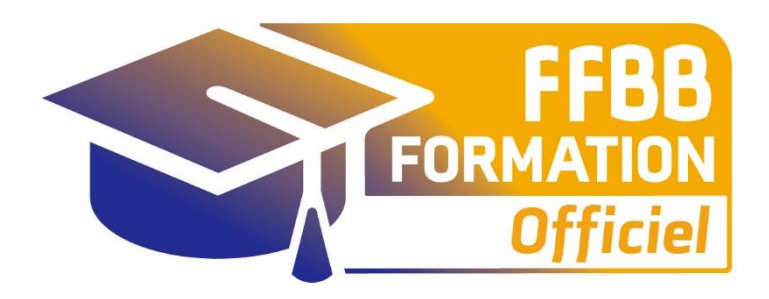

### **ecolesarbitrage@ffbb.com**

**Fédération Française de BasketBall** Pôle Formation et Emploi 117 Rue du Château des Rentiers 750013 PARIS